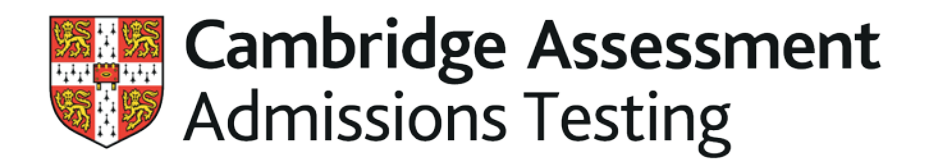

# **Results Online user guide for centres**

**<https://results.cambridgeassessment.org.uk/centres/>**

Version 6.0

*August 2018*

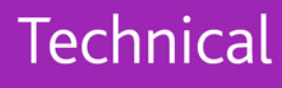

# **Contents**

**1.0 Introduction**

## **2.0 Results Online for Centres**

#### **2.1 Results overview**

## **2.1.1 Available results**

- 2.1.1.1 Export format
- 2.1.1.2 CSV format
- 2.1.1.3 PDF format
- 2.1.1.4 Explanation of Results

## **2.1.2 Candidate list**

- 2.1.2.1 Filtering results
- 2.1.2.2 Candidate name
- 2.1.2.3 Statement of Results
- **2.1.3 User Details**
- **2.1.4 Forthcoming results**
- **2.2 Change password**
- **2.3 Help**
	- **2.3.1 Frequently asked questions**
	- **2.3.2 More information**
- **3.0 Forgotten Password**
- **4.0 Contact us**

# **1.0 Introduction**

The Results Online system was developed to enable candidates and centres to retrieve their results online for admissions tests administered by the Cambridge Assessment Admissions Testing. This system replaces paper-based results which were previously sent to candidates via centres. The Results Online system acts as a secure online facility for registered centres and candidates to retrieve their results for admissions tests administered by Cambridge Assessment Admissions Testing:

- BioMedical Admissions Test (BMAT)
- English Literature Admissions Test(ELAT)
- Thinking Skills Assessment (TSA) Oxford
- Test of Mathematics for UniversityAdmission\*
- Sixth Term Examination Paper (STEP)Mathematics

Screenshots shown in this user guide may vary slightly from the screens that you view with your browser. Different browsers can display websites differently and we may also make some amendments to the site. The dates displayed in screen shots are subject to change; current information will always be displayed through Results Online or on our website [www.admissionstesting.org/](http://www.admissionstesting.org/) 

**Please note:** Centre users **do not need to register to use Results Online.** The same usernames and passwords used for Entries Extranet can be used to access Results Online.

\*Centres can access results for the Test of Mathematics for University Admission via Results Online but candidates will need to use the Metritests website where they will be able to share their results with universities. Candidates will be given the log in details for their results on Metritests on the Confidential Results Information (CRI) sheet which you give to candidates on the test day. This is the only way candidates can share results with some universities so it is very important you provide the CRI sheet to the candidate on the test day. Cambridge Assessment Admissions Testing and the centres cannot share results on candidates' behalf for this test.

# **2.0 Results Online for Centres**

The Results Online – centres system contains three sections: Results Overview, Change Password and Help.

#### **2.1 Results overview**

Results Overview displays three areas of information for centres relating to their candidates' results, along with user details.

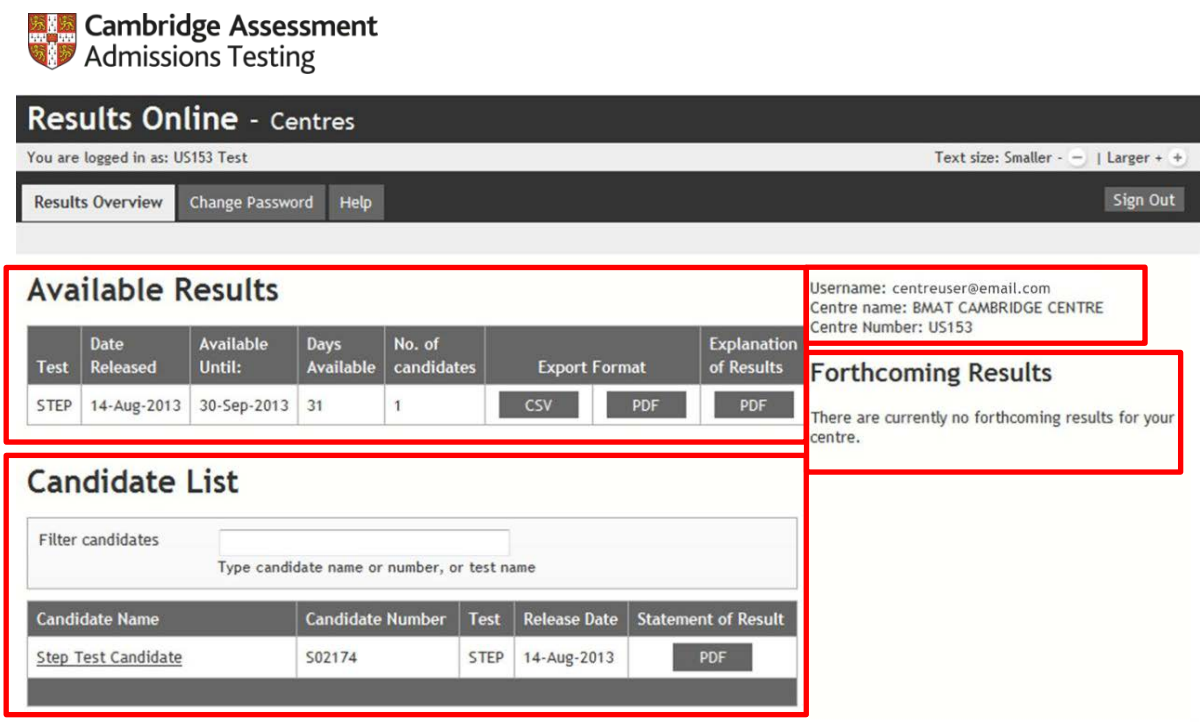

### **2.1.1 Available results**

When results become available for centres to download in bulk they will be listed under this heading.

**Note that results are only available for 60 days after the results release date.**

### **2.1.1.1Export format**

Centres can download their candidates' results in two different formats. The CSV format allows centres to import results information directly into their school management system. The PDF format produces a single PDF file containing Statements of Results for all candidates at a centre for a single test.

## **2.1.1.2 CSV export format**

Centres can download a CSV file containing results information for all their candidates. CSV files will typically open in Microsoft Excel. To download the CSV file, centres should click on the 'CSV' button and the following window will open:

Centres will then be able to import candidates' information into their school management system or carry out their own analysis of their candidates' results.

## **2.1.1.3 PDF export format**

Centres can download all their candidates' Statements of Results as a single PDF file. **Candidates can download their own Statement of Results and should not need to approach centres for a copy of their Statement of Results** unless they have had a problem with downloading it.

Individual candidates' Statements of Results can be downloaded by centres too, should candidates be unable to access their own results.

### **2.1.1.4 Explanation of Results**

An Explanation of Results is produced for each test session and is designed to help candidates and centres understand their results in relation to all other candidates who sat the test. The Explanation of Results is available to download as a PDF from Results Online or from our website: [www.admissionstesting.org/](http://www.admissionstesting.org/)

### **2.1.2 Candidate list**

In the 'Candidate List', centres can see all their candidates for whom results are available. This allows centres to view a particular candidate's results in isolation.

#### **2.1.2.1 Filtering results**

Centres can search for a particular candidate by entering their name or candidate number into the 'Filter Results' search box. Results can be filtered by test, by entering the name of the test into the 'Filter Results' search box.

#### **2.1.2.2 Candidate name**

Clicking on a candidate's name will display the candidate's results onscreen. From this screen, centres can download the candidate's Statement of Results and Explanation of Results.

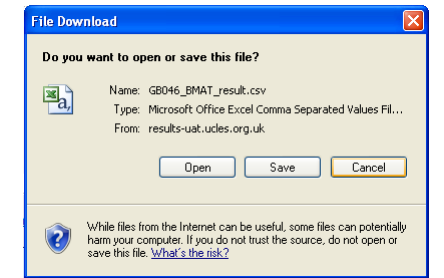

## **2.1.2.3 Statement of Results**

Candidates are expected to download their own Statement of Results, however if a candidate cannot access their results, centres can download Statements of Results for individual candidates using this link. The Statement of Results contains the candidate's results along with some explanatory notes. A more detailed explanation can be found in the Explanation of Results.

Centres and candidates do not receive any paper-based results from Cambridge Assessment Admissions Testing; the PDF Statement of Results acts as proof of results.

#### **2.1.3 User Details**

Centres' user details will be displayed after logging in to the Results Online system. If any of these details are incorrect, centres should contact Cambridge Assessment Admissions Testing.

#### **2.1.4 Forthcoming results**

Centres can log into Results Online before results are released. If there are results due to be released, details of these will be displayed when the centre logs in.

## **2.2 Change password**

When centre users are registered by Cambridge Assessment Admissions Testing to use the Entries Extranet and the Results Online systems, they will be sent a username and password. As the password is computer-generated, it is recommended that centre users change this password to something more memorable. Passwords must be at least 8 characters long and contain 2 numbers.

#### **Note that changing a password for the Results Online system will also change a user's password for the Entries Extranet.**

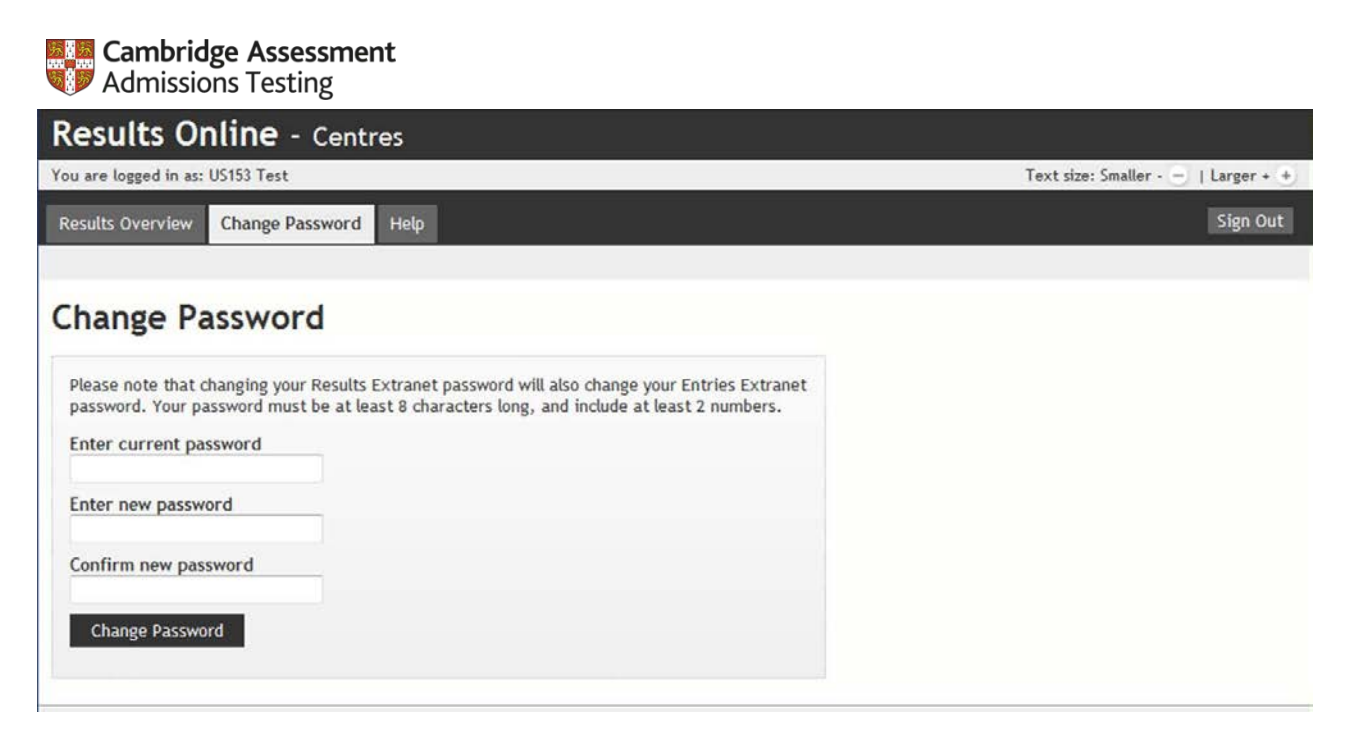

# **2.3 Help**

The 'Help' tab includes Frequently Asked Questions, contact information for Cambridge Assessment Admissions Testing and more information about our admissions tests.

![](_page_6_Picture_2.jpeg)

### **2.3.1 Frequently asked questions**

To see the answer to a frequently asked question, click on the question and the response will be displayed below the question. More than one answer can be viewed at a time. To hide the answer, click on the question again.

#### **2.3.2 More information**

Our website[, www.admissionstesting.org/,](http://www.admissionstesting.org/) contains information about all tests administered by Cambridge Assessment Admissions Testing.

# **3.0 Forgotten Password**

If a centre user forgets their password, they can use the 'Forgotten your password?' link on the login page of Results Online to have their password reset and emailed to their registered email address.

![](_page_7_Picture_2.jpeg)

![](_page_7_Picture_38.jpeg)

## **4.0 Contact us**

Our support team is available Monday–Friday, 8:30am–5pm GMT/BST to answer any queries that are not covered on our website or in our user guides. You can 'submit a request' for assistance at: [https://support.admissionstesting.org/hc/en-gb](https://support.admissionstestingservice.org/hc/en-gb) or telephone +44 (0)1223 553366.

We are Cambridge Assessment Admissions Testing, part of the University of Cambridge. Our research-based tests provide a fair measure of skills and aptitude to help you make informed decisions. As a trusted partner, we work closely with universities, governments and employers to enhance their selection processes.

Cambridge Assessment Admissions Testing The Triangle Building Shaftesbury Road **Cambridge** CB2 8EA United Kingdom

Admissions tests support: **[admissionstesting.org/help](http://www.admissionstesting.org/help)**